# <香雪館404教室用> 操作パネルの使用方法 2022年4月

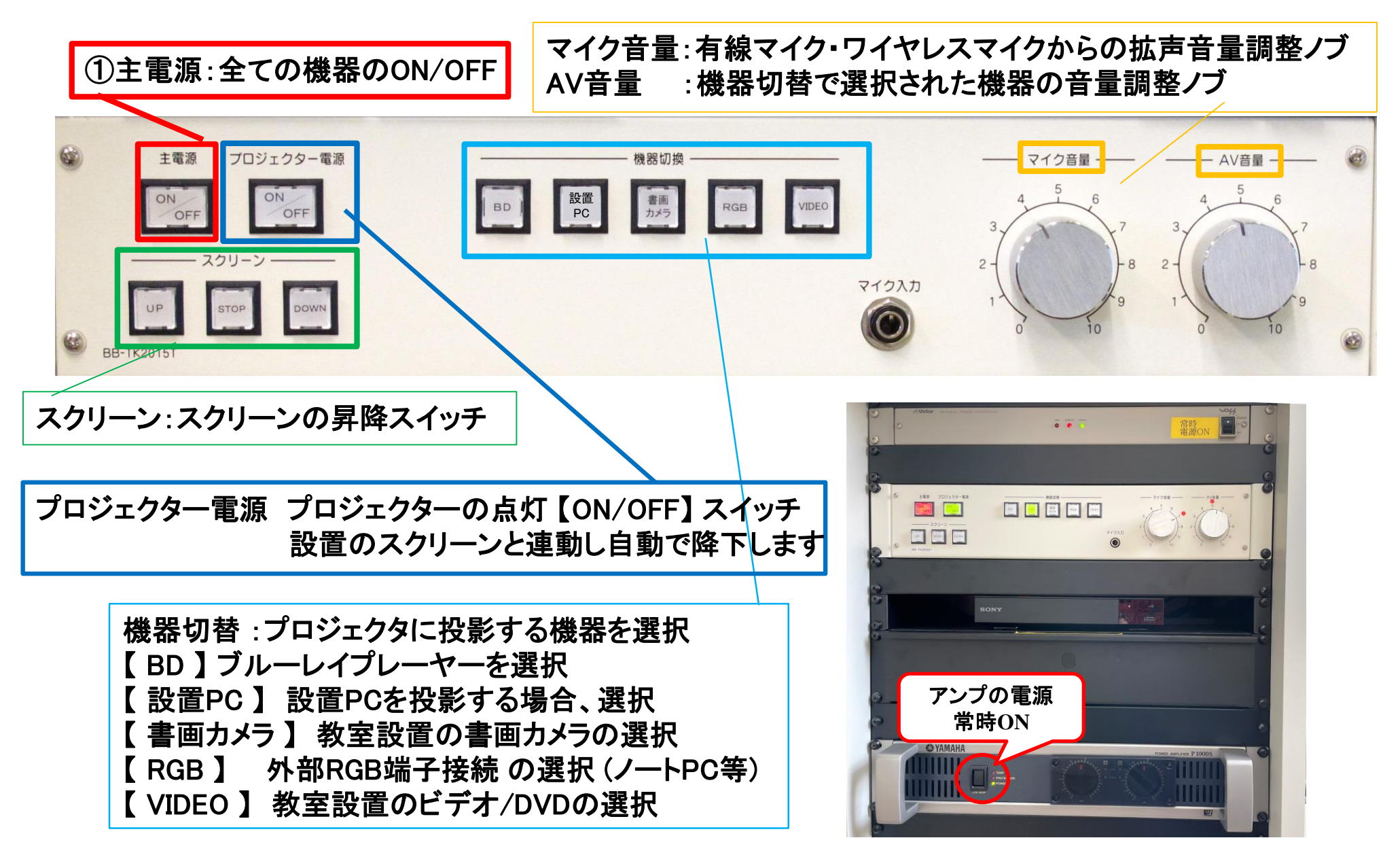

![](_page_1_Picture_0.jpeg)

![](_page_1_Figure_1.jpeg)

使用後は主電源スイッチ OFF

### ノート**PC**の投影方法

**PC**をプロジェクタへ投影する場合、 **RGB**ケーブルもしくは**HDMI**ケーブルに接続する必要があります。 **※**設置**PC**は**HDMI**接続済みですので、そのままご利用ください。

①操作パネルの「主電源」ボタンを**ON** ※スクリーンは連動して降ります。個別操作はボタンにて行ってください。

②プロジェクタ電源スイッチを**ON**

③**PC**の電源を**ON**

④機器切替ボタンにて、ご利用の**PC**を選択 「設置**PC**」**or**「**RGB**」(**←**持込**PC**) **※**持込**PC**が**HDMI**端子のみの場合は、設置**PC**用**HDMI**ケーブルを外してご利用いただき、 使用後は必ず元に戻して下さい。

![](_page_2_Picture_6.jpeg)

使用後はケーブル類を取り外し(※常設**PC**用**HDMI**ケーブルは元に戻す)、「主電源」 OFF

## **Win10** プロジェクター投影画面の切替方法

#### <<ノートPCのディスプレイとプロジェクター投影画像が異なる場合の対処法>>

![](_page_3_Picture_2.jpeg)

#### 再生用BD(CD・DVD再生可)デッキの使い方

**BD**リモコン

①「主電源」 ON ②「プロジェクター電源」 ON ③開閉ボタン ON (BD/DVD/CD各種メディア挿入) ④操作パネル内、【機器切換】の「BD」 ON **⑤リモコン操作 ※リモコンは引出に格納しています ※**スクリーンは自動で降ります

⑥AV音量調整

![](_page_4_Picture_2.jpeg)

![](_page_4_Figure_3.jpeg)

使用後はディスクをデッキから取り出し、主電源スイッチ OFF

![](_page_5_Figure_0.jpeg)

使用後は書画カメラ本体の電源 OFF、「主電源」 OFF